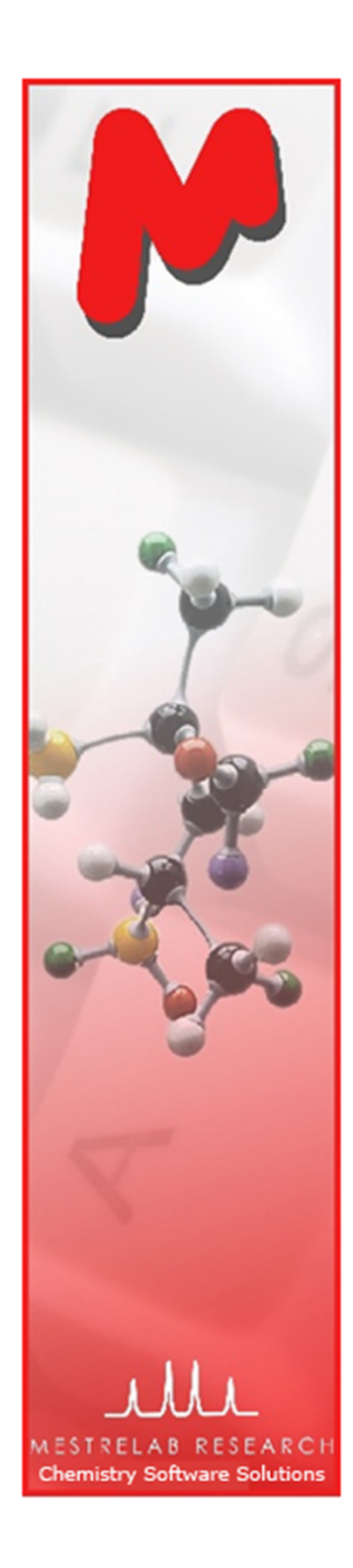

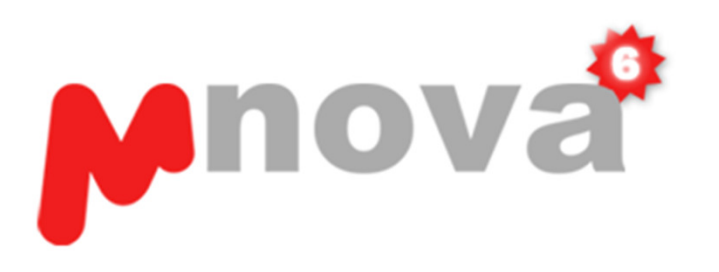

# New Handy Tools in Mnova 6.3 for 1D and 2D NMR Assignment

Mnova 6.3.0April 2011

Chen Peng, PhD Director of Business Development, US & ChinaMestrelab Research SLSan Diego, CA (858) 736-4563chen.peng@mestrelab.com

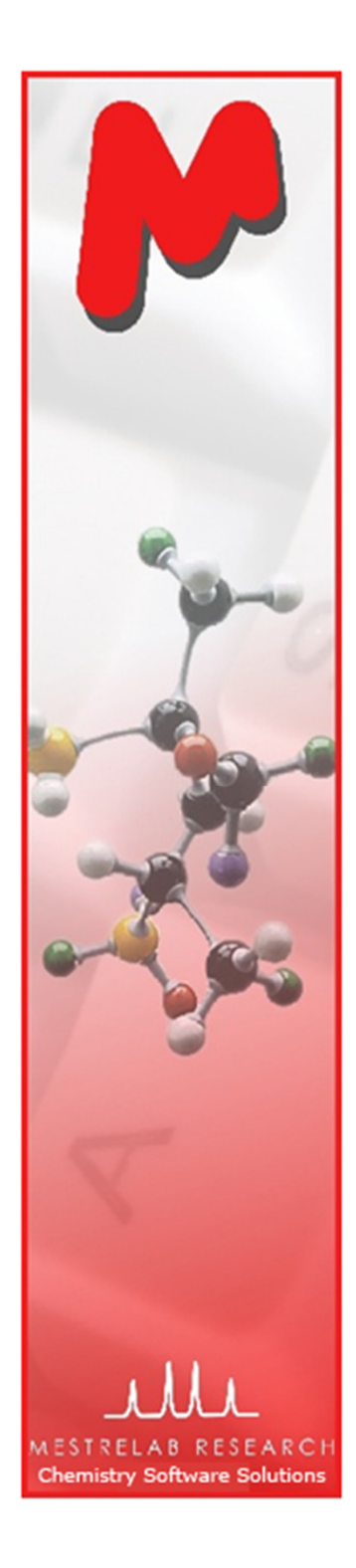

# **Contents**

To use Mnova NMR and NMRPredict Desktop to assign the 1D and 2D peaks to a molecule, including:

- Open the spectra and structure
- Assign 1D peaks (optionally assisted by NMR prediction)\*
- Assign 1D and 2D spectra together
- Export and report assignment results
- Use your assignments to improve NMR prediction\*

\* A separate license for Mnova NMRPredict Desktop is needed.

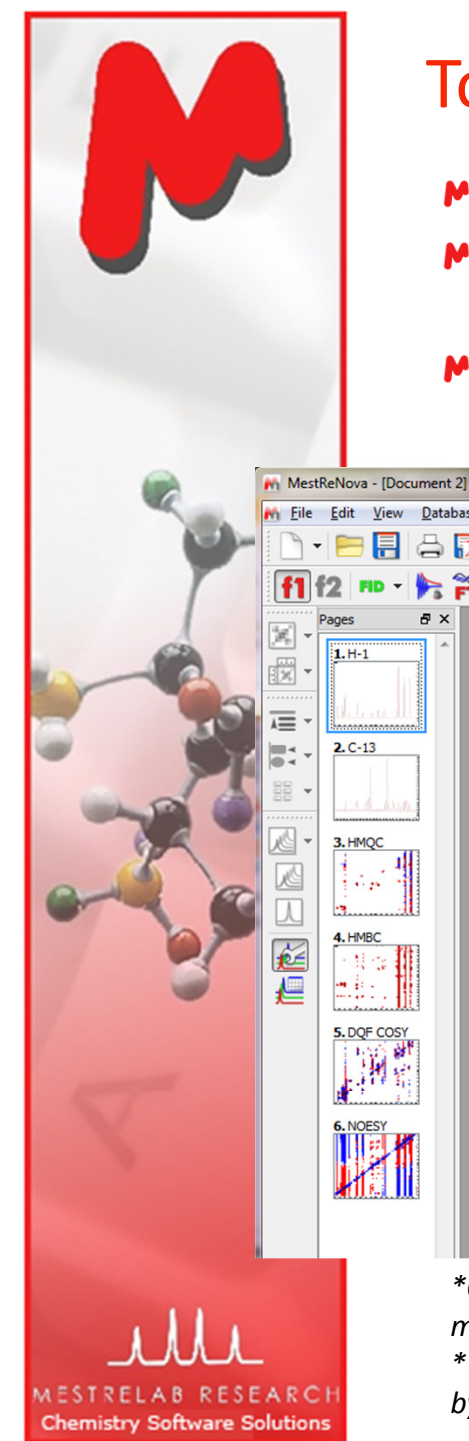

# To open and transform your NMR data

- Choose **File | Open** to open the **fid** file for each spectrum, or
- $\blacktriangleright$  Select one or more **folders** containing the fid files in a File Browser, and drag them to Mnova\*
- $M$  Mnova automatically transforms the raw data into frequency domain (including Windowing function, Fourier transform, phase correction etc)  $^{\ast\ast}$

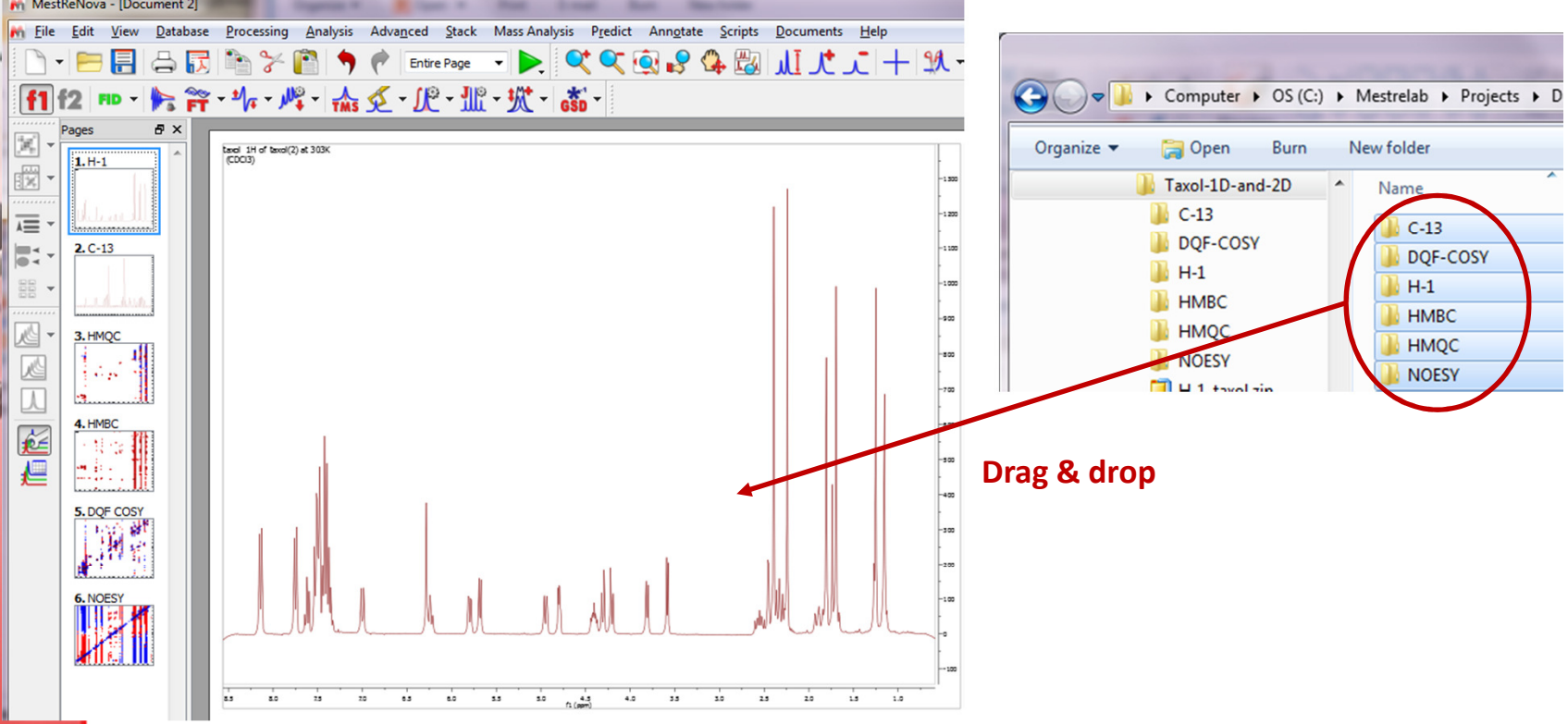

\*Only folders that contain a fid file immediately under them will work. Use Scripts > Import > Multi-Open for more sophisticated multiple spectra opening.

\*\*Parameters from the raw data are used for processing. You can view or change the processing parameters by choosing Processing | Processing Parameters. See Help > Contents > Processing Basics for more details

#### To open a structure

Choose View | Drag .MOL or .SDF file(s) to Mnova to open one or more structures

- Tables | Molecules to open itOr copy a structure from ChemDraw®, Isis/Draw®, or ChemSketch®
- Choose View | Tables | Molecules to view the Molecules Table. Use this M Table to do assignment with multiple spectra

Molecules Tables:

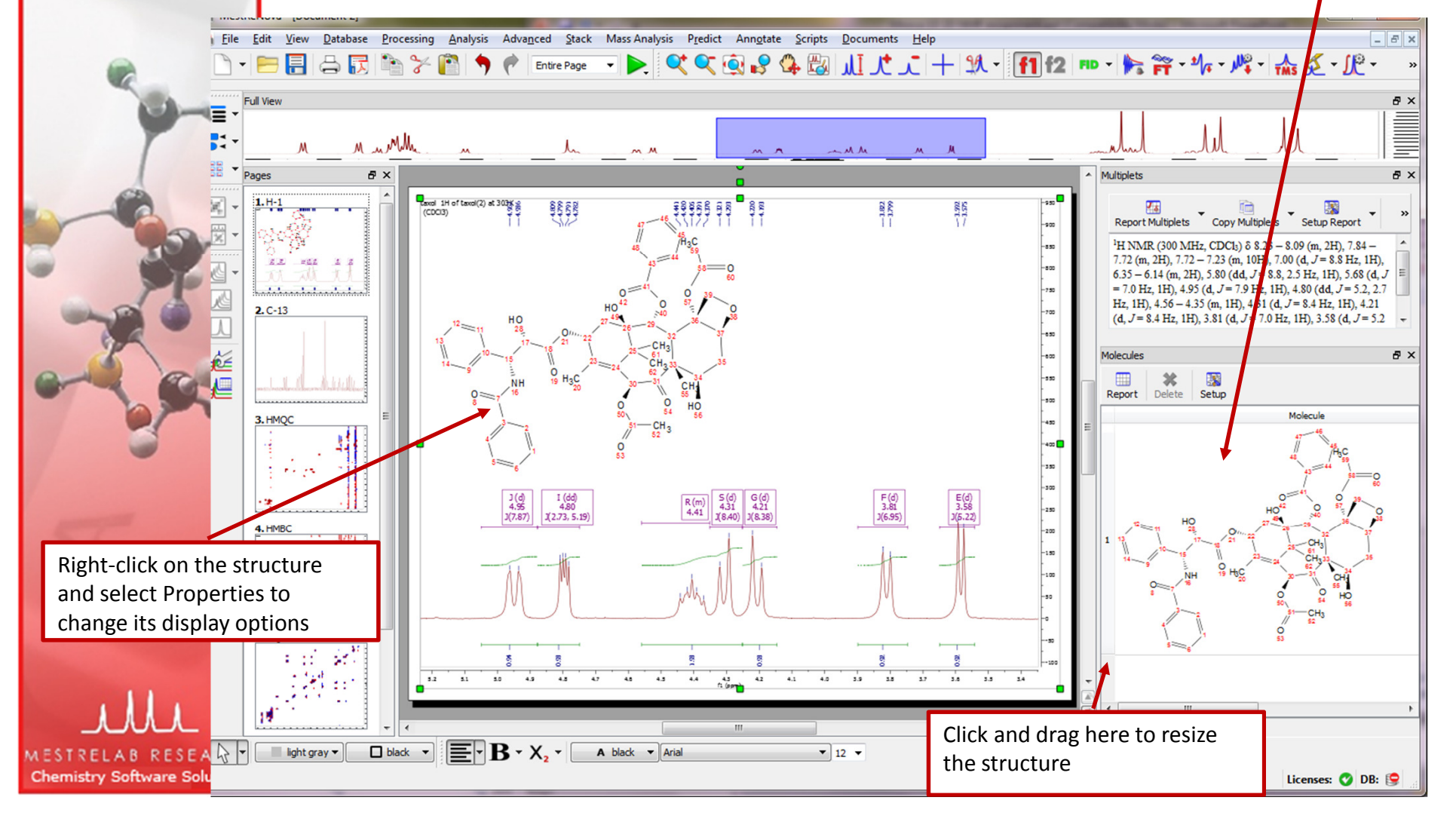

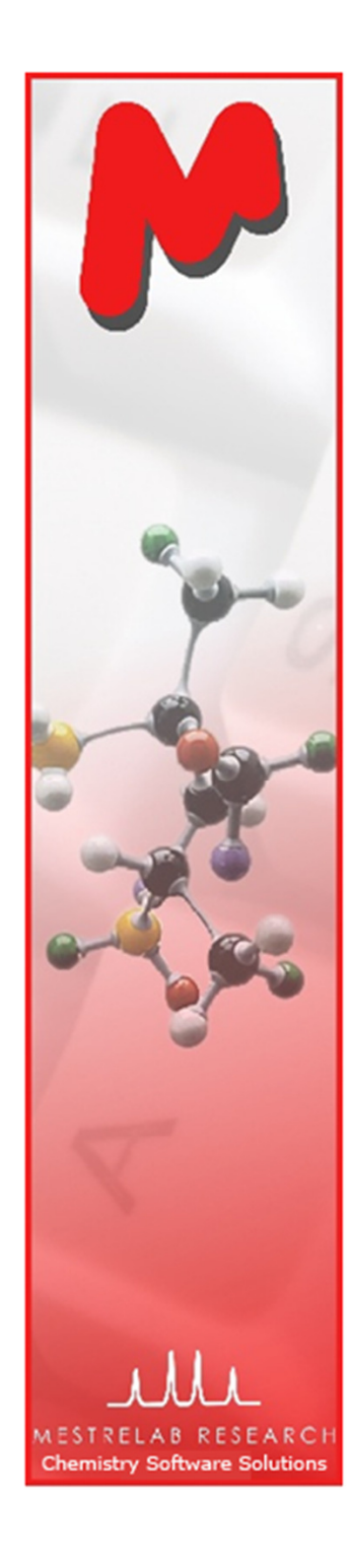

#### To assign a single  $1\mathsf{D}\ ^1\mathsf{H}$  spectrum

- Click A key (or choose Analysis | Manual Assignment) to enter Assignment mode.
- $\blacksquare$  Click on an atom in the structure. Then choose the peak you want to assign. There are 3 ways to do it:
	- A picked multiplet, by clicking on the multiplet label, or
	- A peak top, or any point in the spectrum by clicking on it\*\*, or
	- A range in the spectrum, by click-and-dragging to cover it
- If necessary, predict the  $^1$ H spectrum to assist your assignment

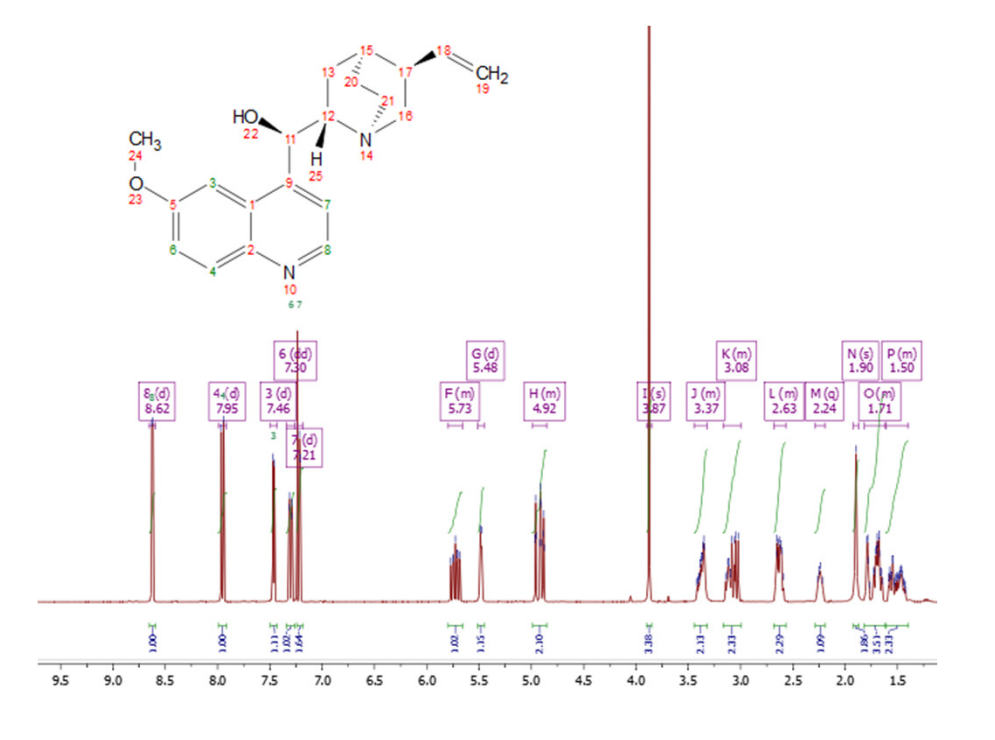

\*There are tools for automatic, semi-automatic or manual multiplet analysis in Mnova. See Help > Contents > Analysis Tools > Multiplet Analysis for details

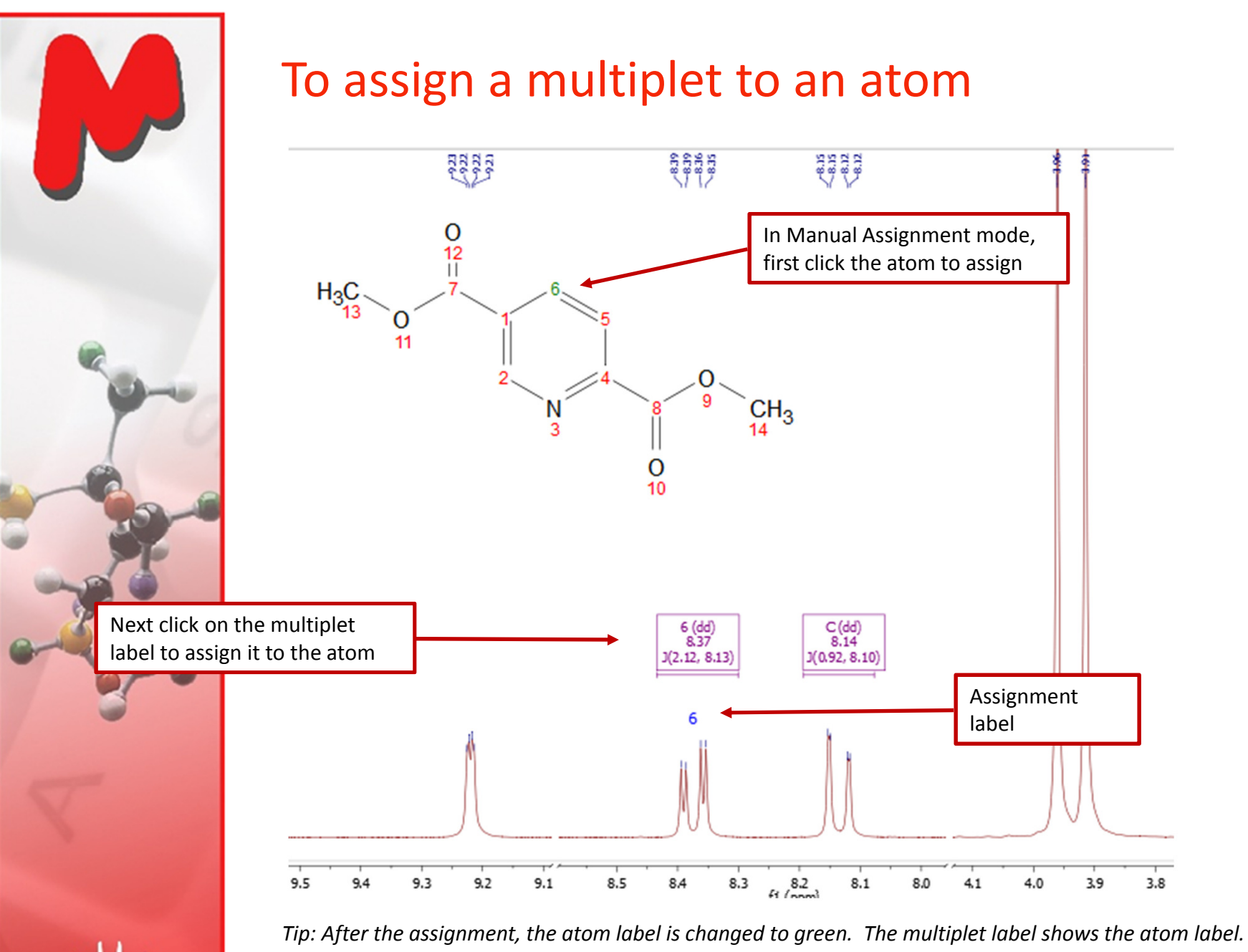

The multiplet label can be turn off by unchecking Analysis | Multiplet Analysis | Show Multiplets

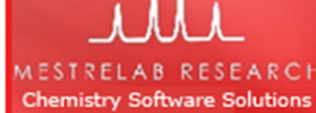

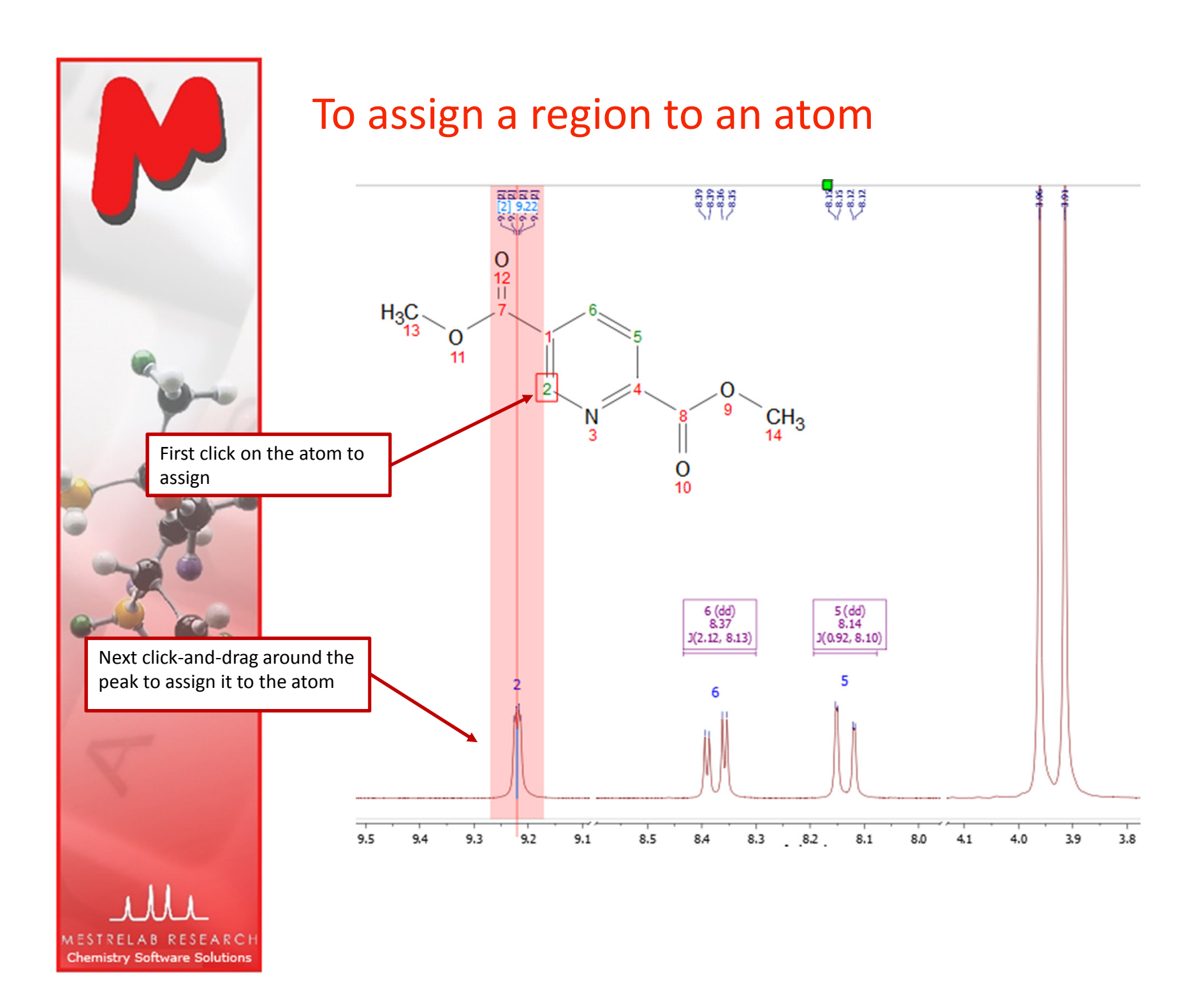

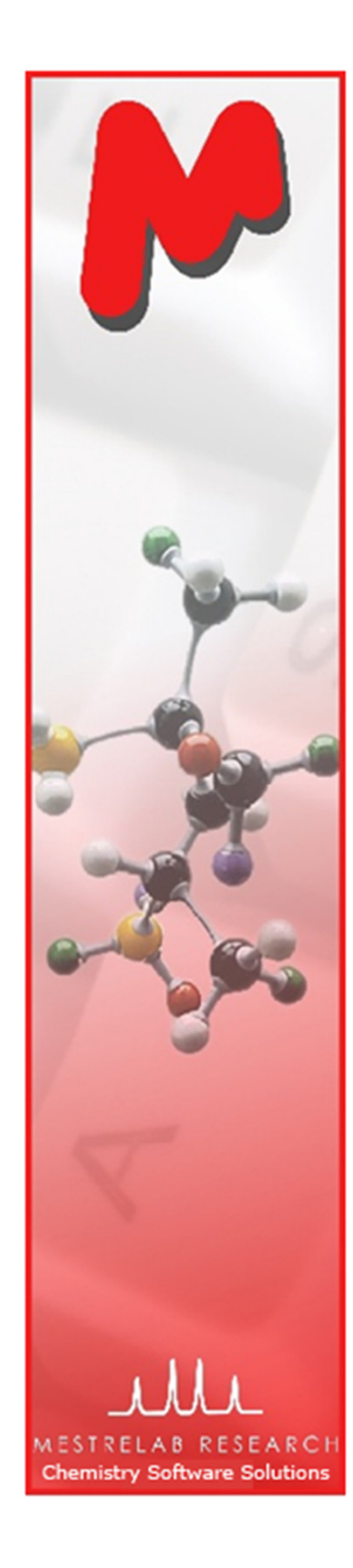

#### To assign a peak top to an atom

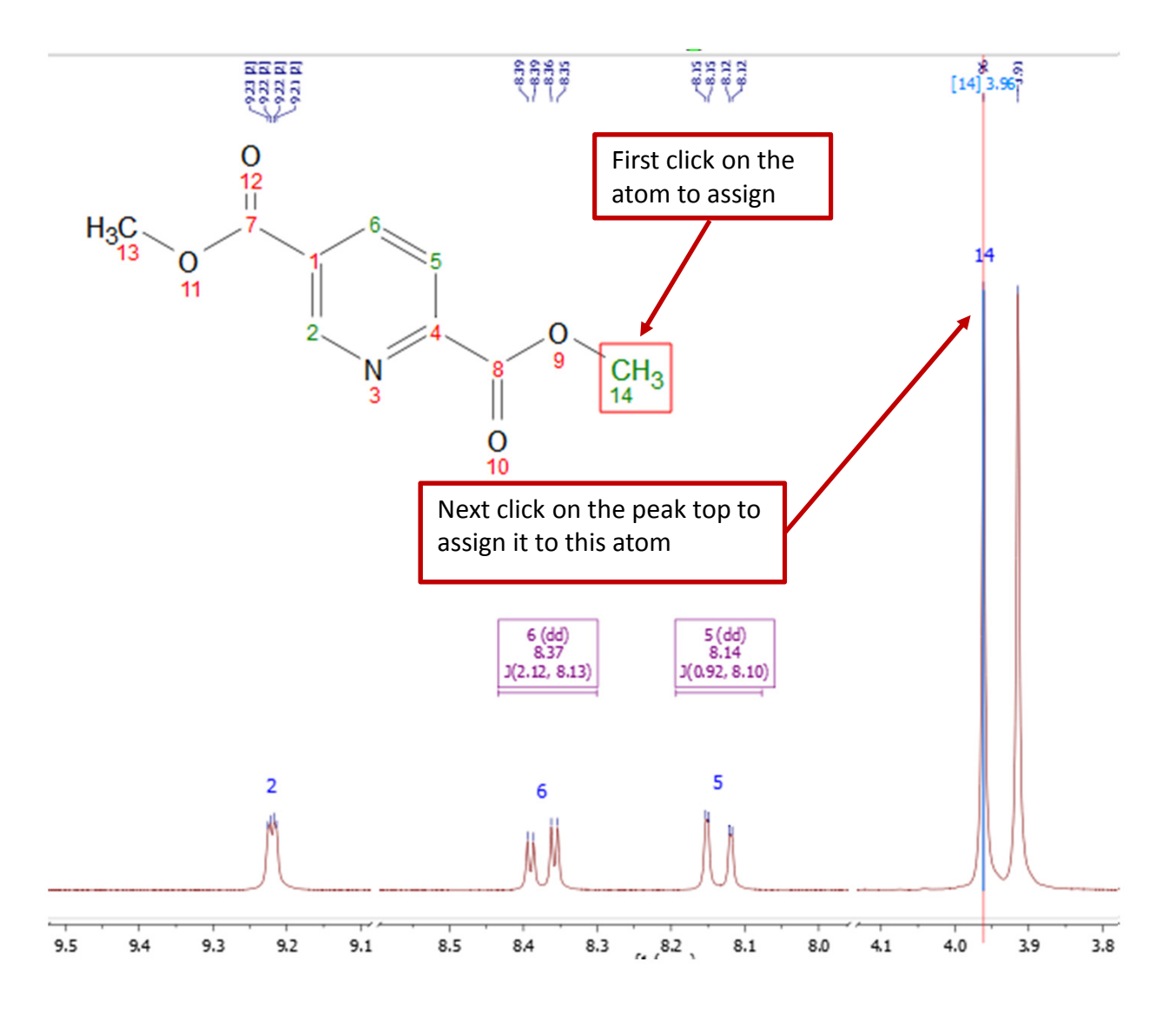

Tip: By Default, Mnova automatically snaps to a peak top (with interpolation). Click Shift key one time to toggle it off if you want to choose a shoulder peak.

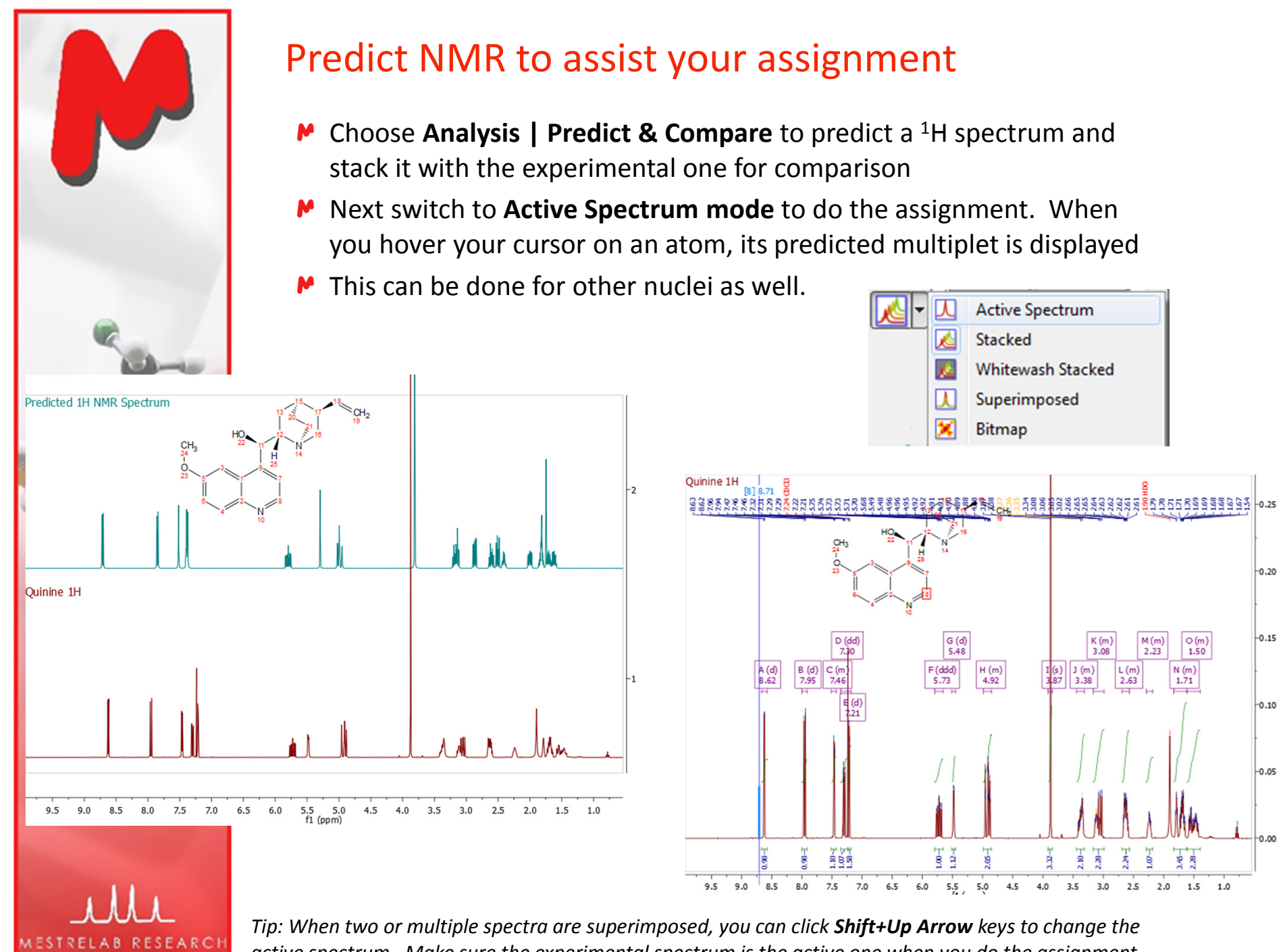

active spectrum. Make sure the experimental spectrum is the active one when you do the assignment

**Chemistry Software Solutions** 

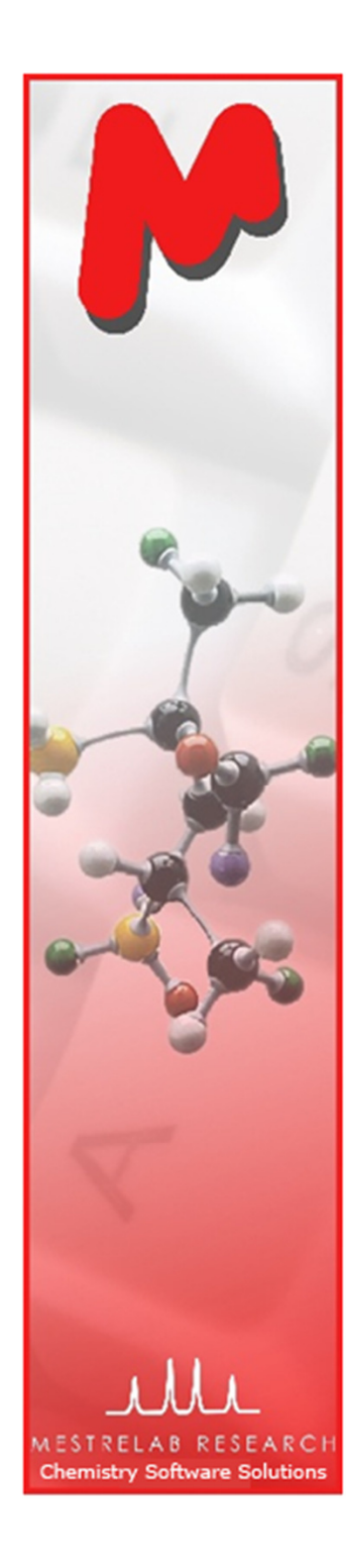

### To display and browse assignment results

- Choose View | Tables | Assignments to open the Assignments Table
- The Table and the structure are correlated: You can click a row to highlight the M atom (and its assigned peak), and vice versa

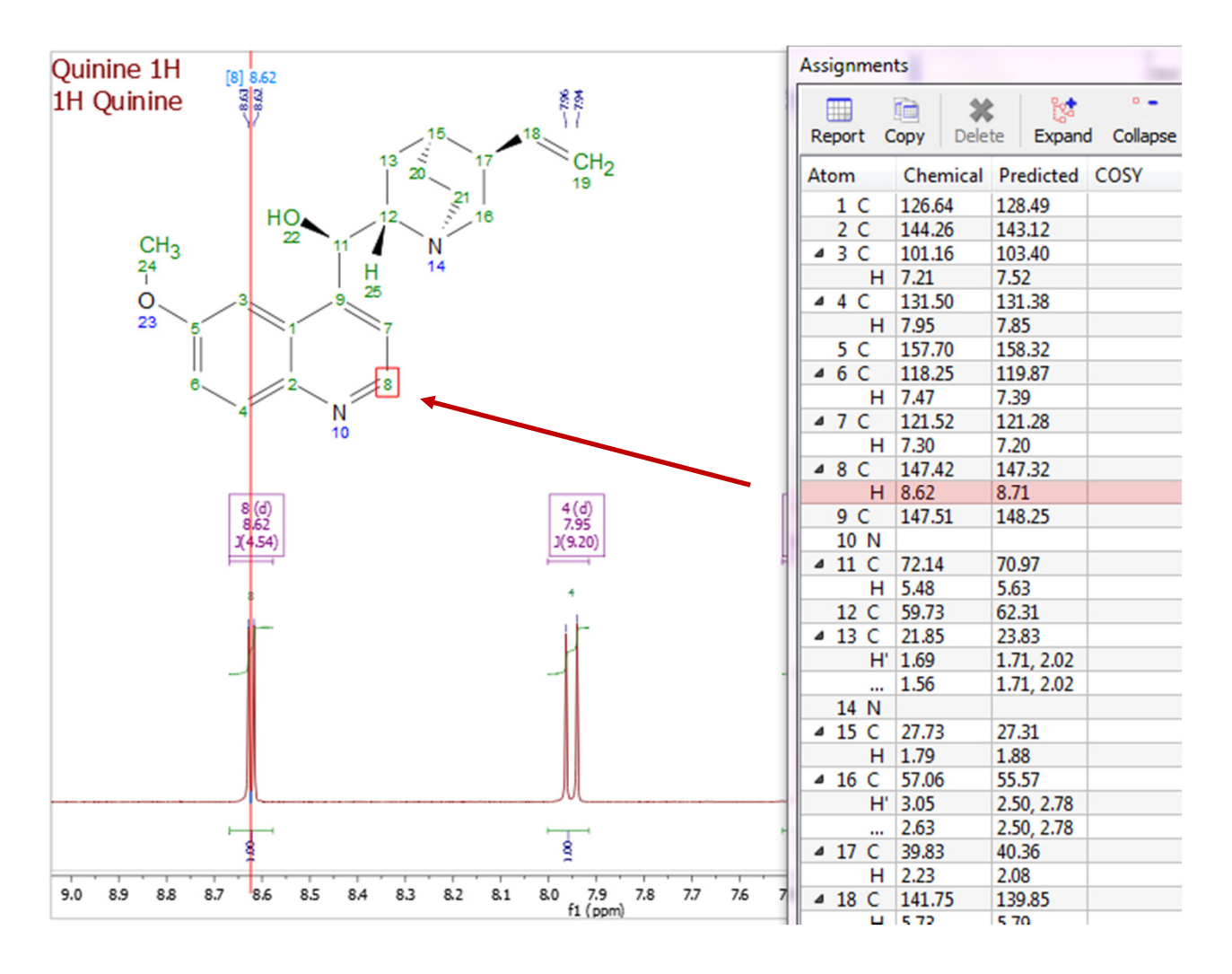

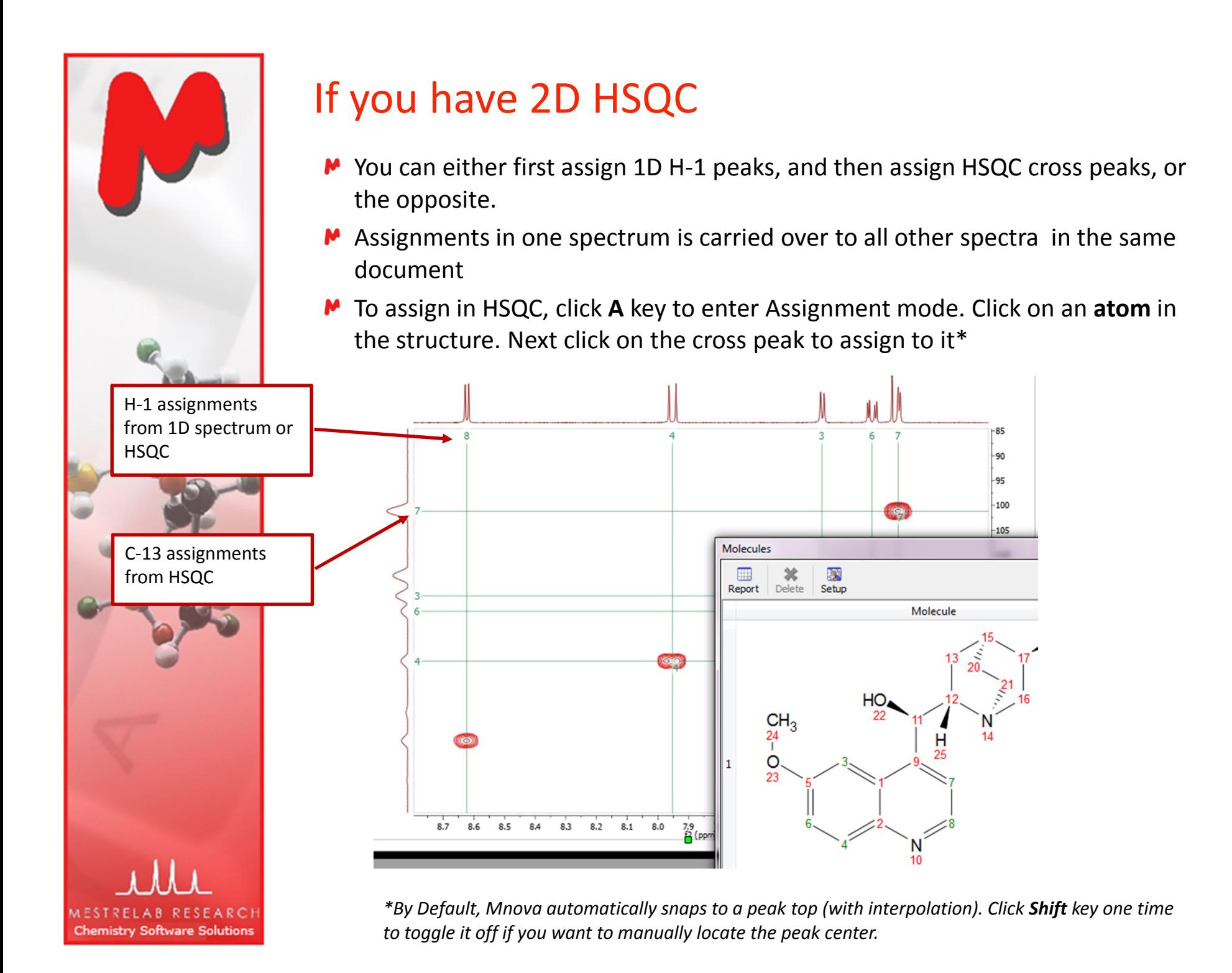

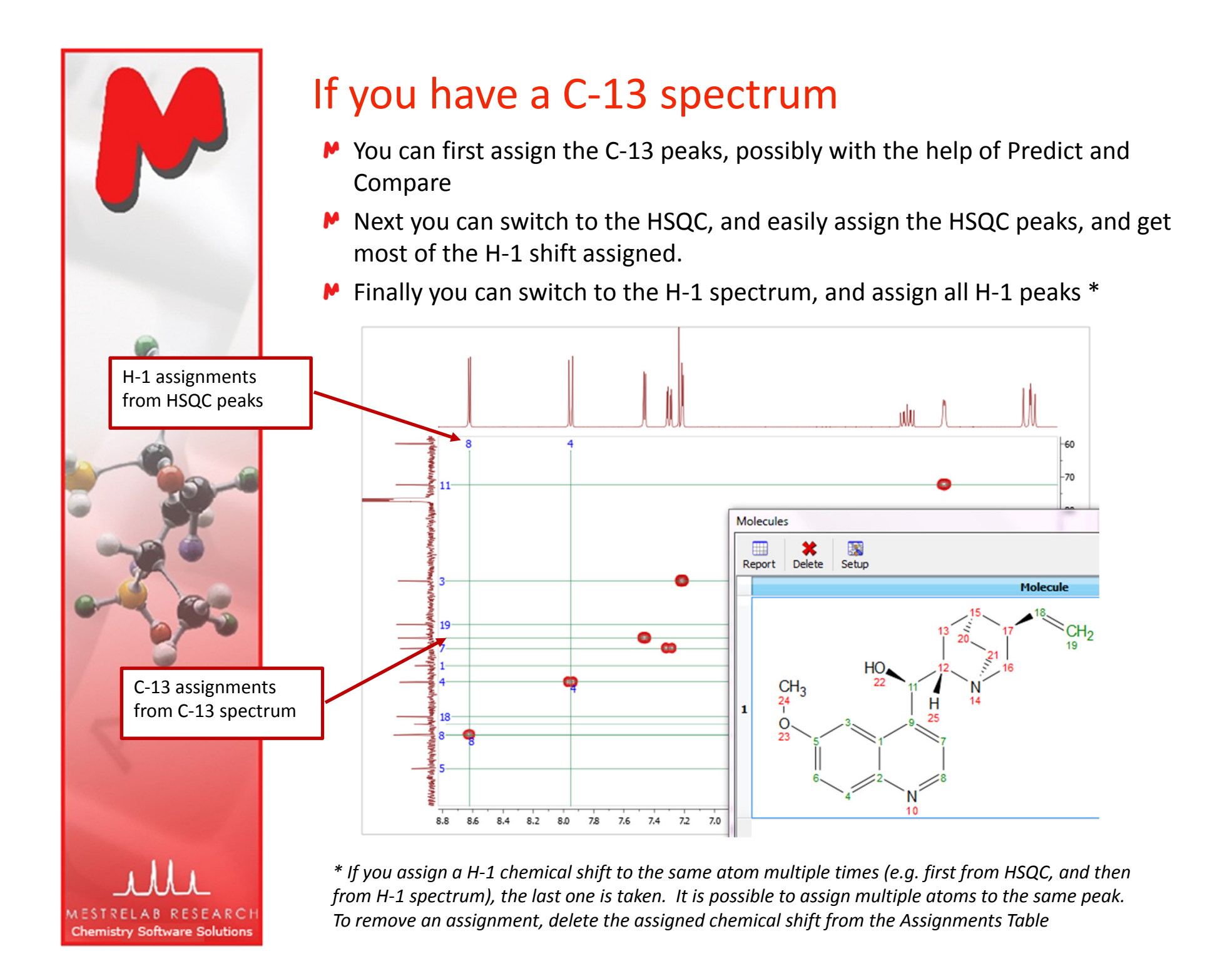

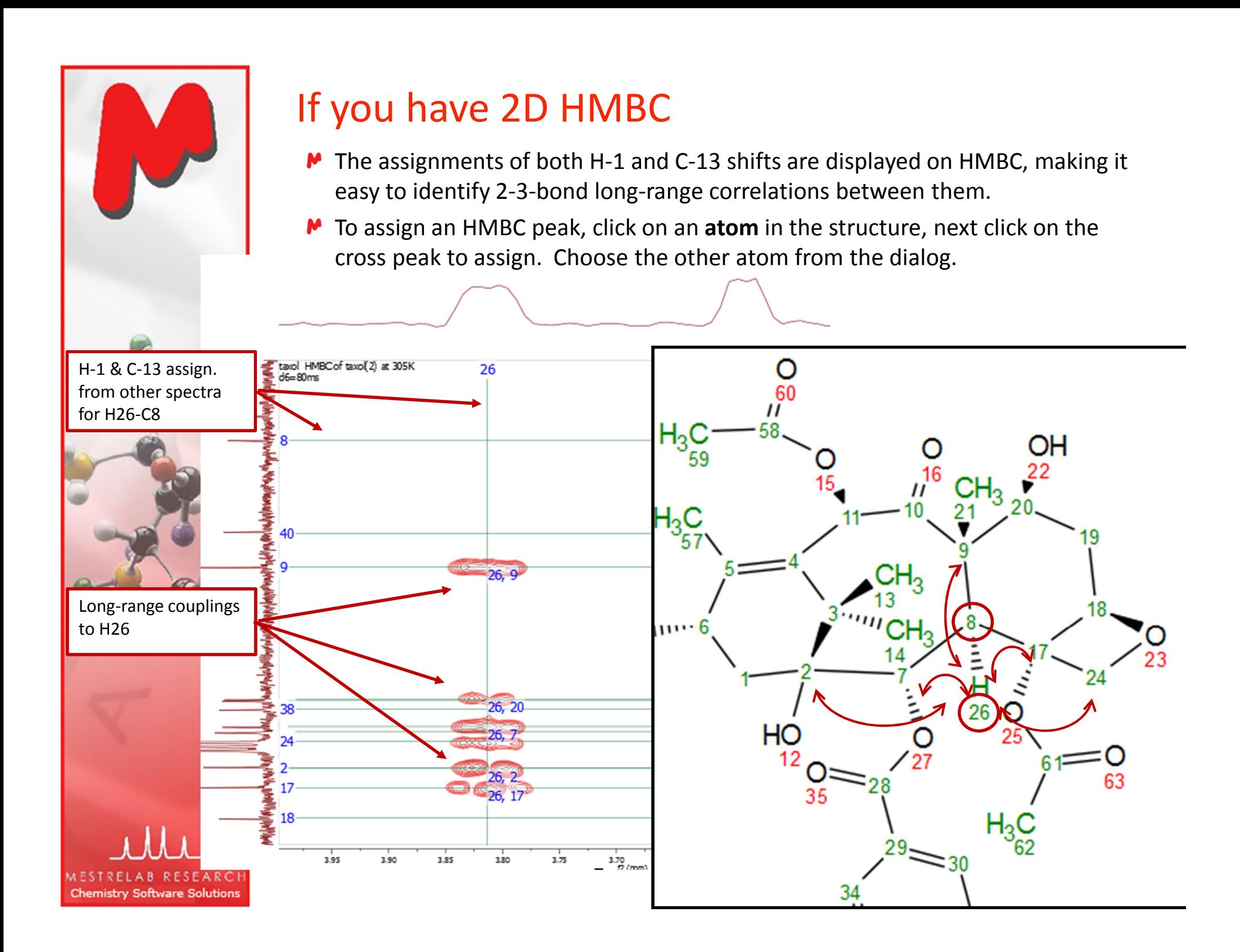

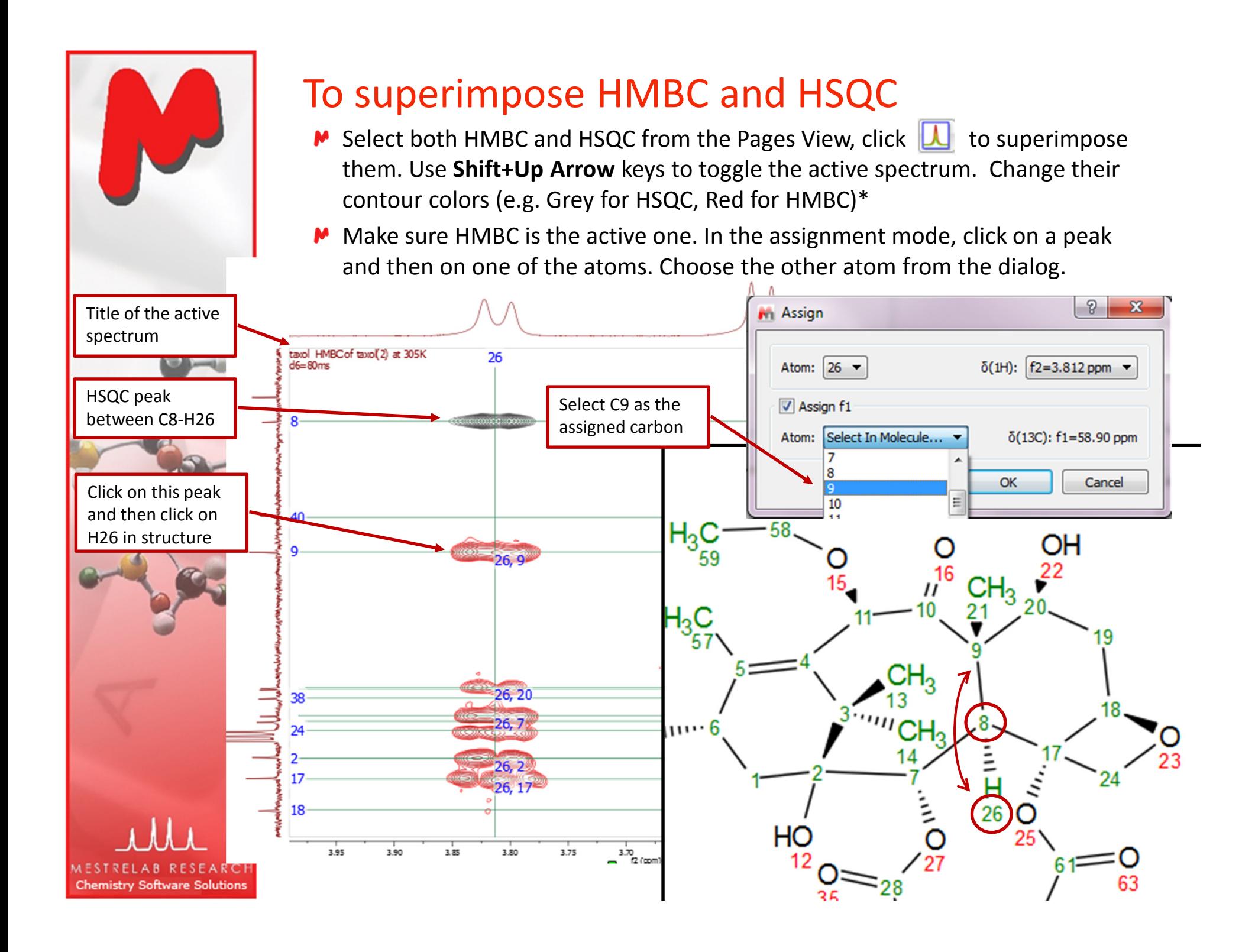

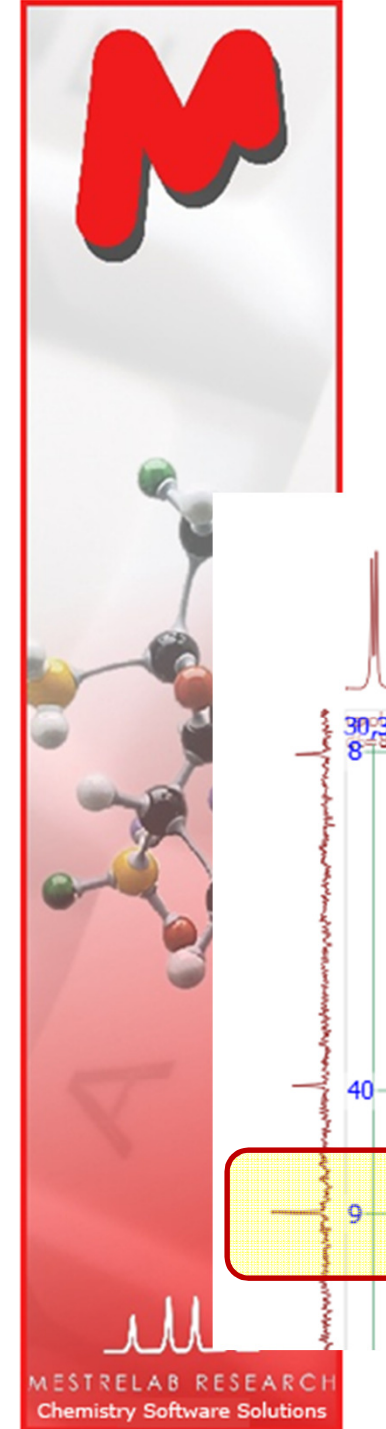

# How did we know it's C9?

- $\blacktriangleright$  From the superimposed spectra, it shows no HSQC cross peak so it's a quaternary carbon
- It shows an HMBC peak with H21 a methyl group so it is close to CH<sub>3</sub>(21)

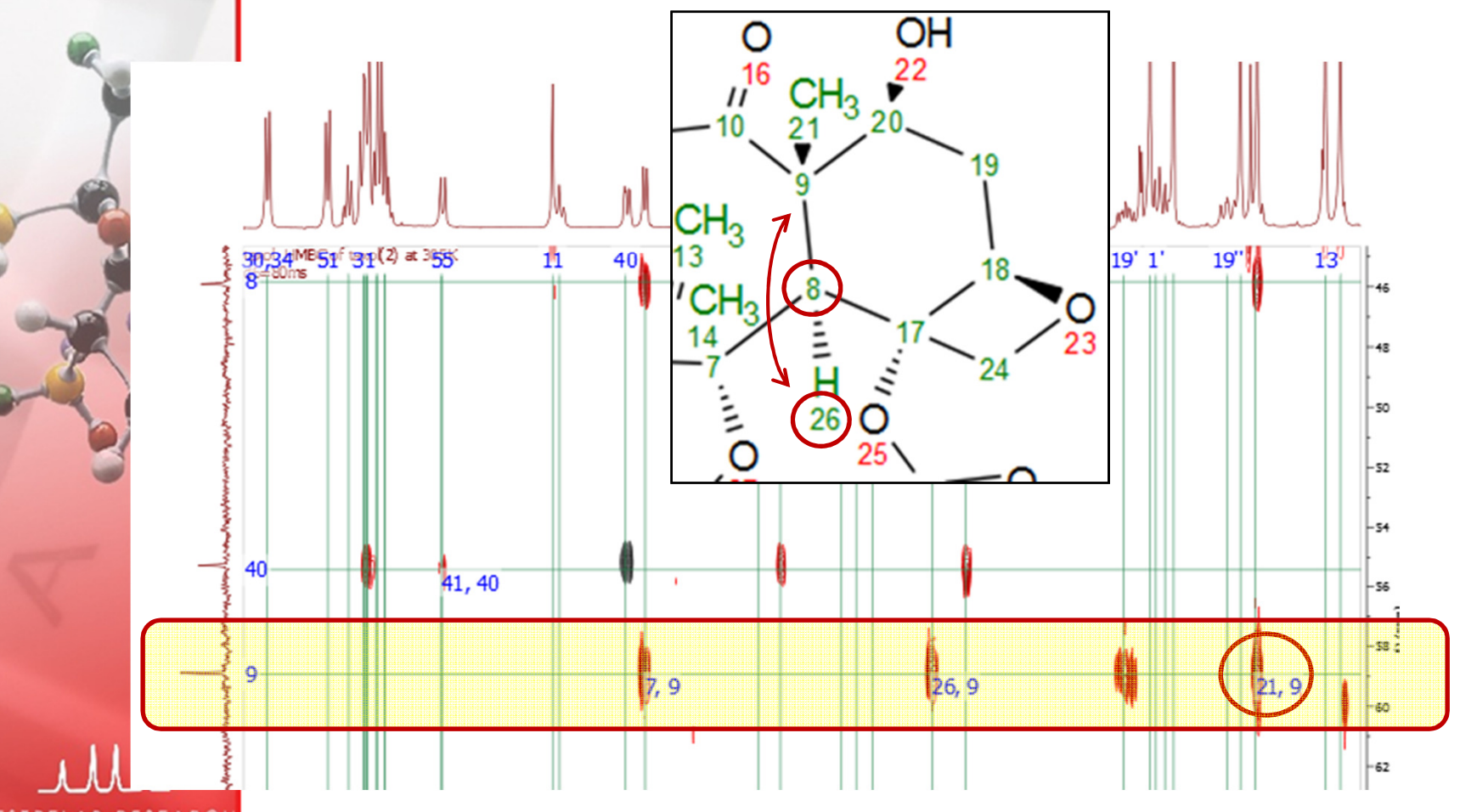

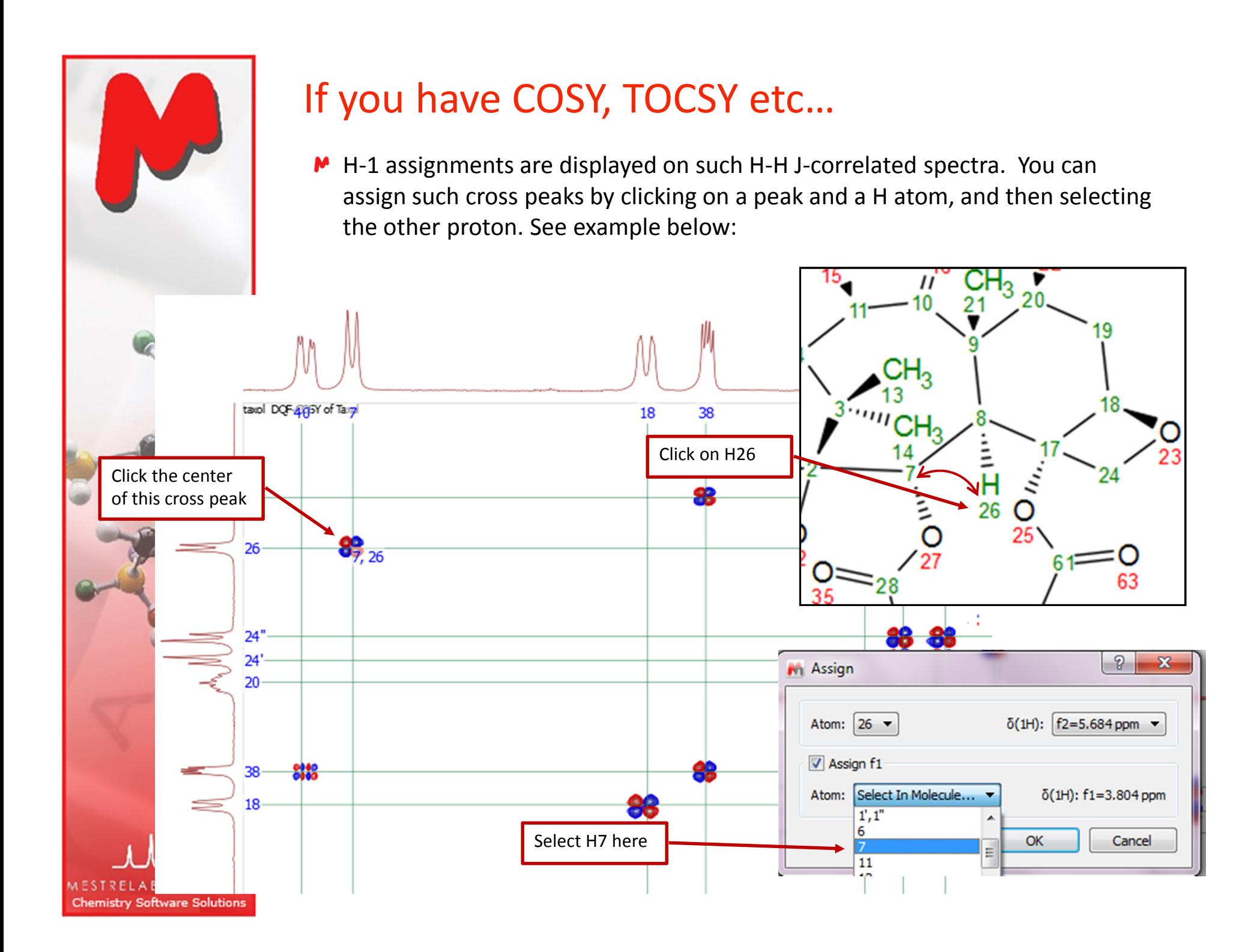

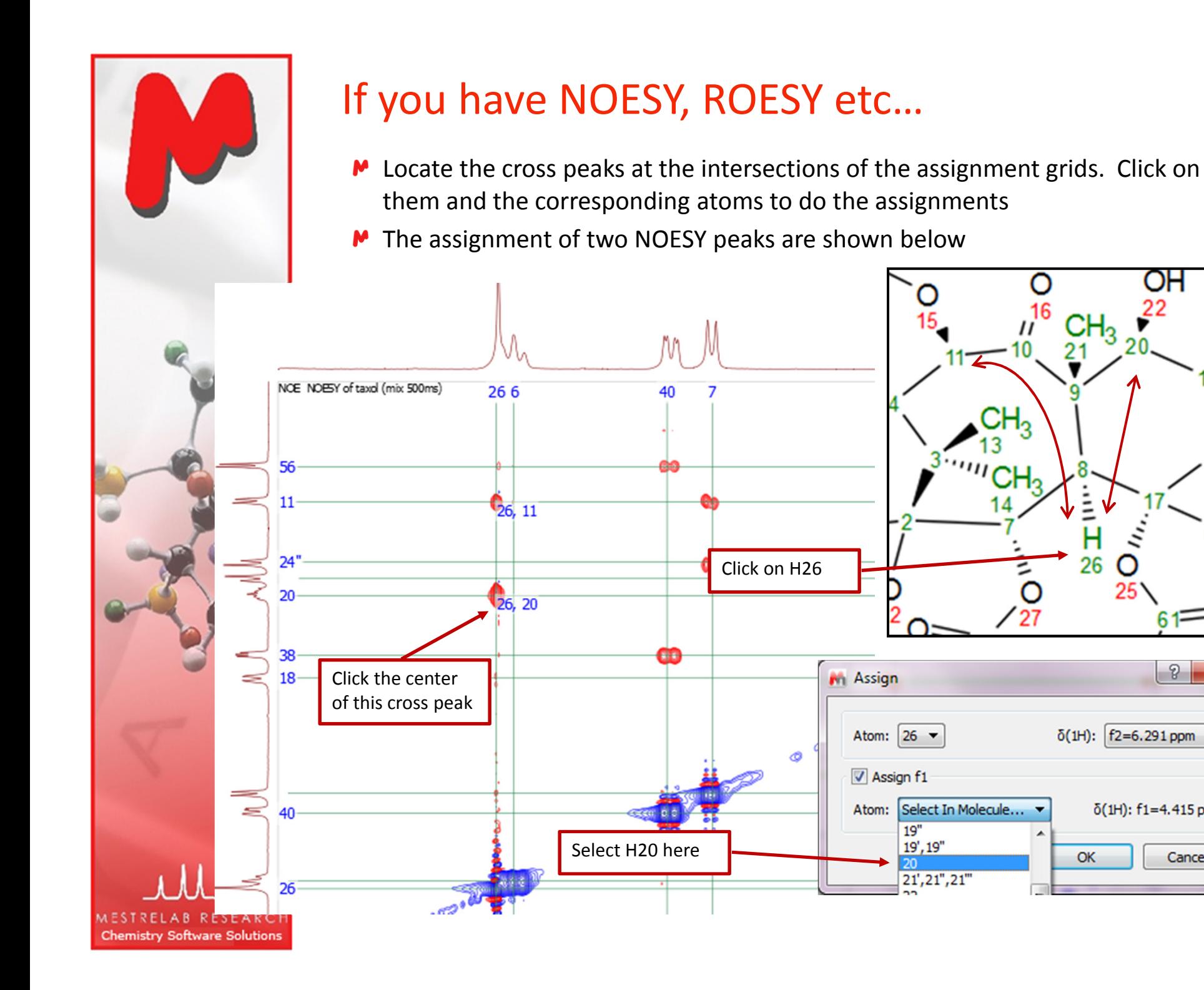

OН

п 26

OK

25

 $\delta$ (1H):  $f2=6.291$  ppm  $\blacktriangledown$ 

 $\delta$ (1H): f1=4.415 ppm

Cancel

61

 $\sqrt{2}$ 

 $\mathbf{x}$ 

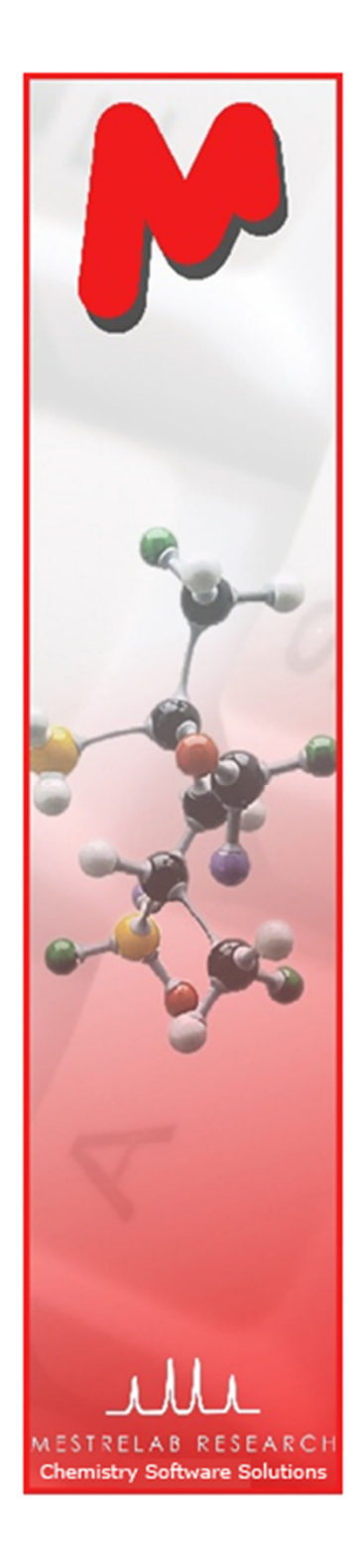

# The Assignment Table for multiple spectra

- Choose View | Tables | Assignments to open the Assignments Table if not yet
- **M** The Table lists all assignment results, which can be copied to other documents

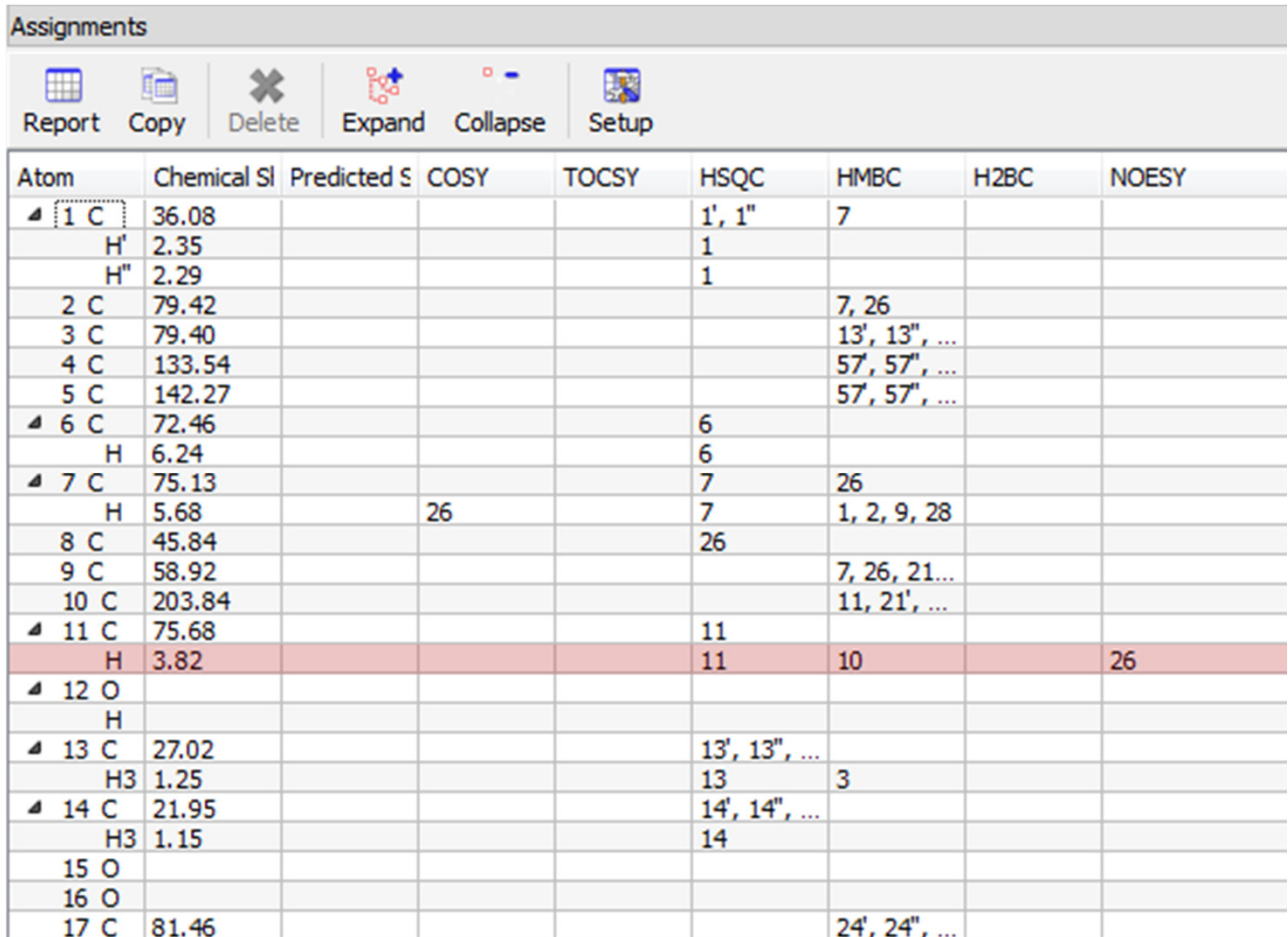

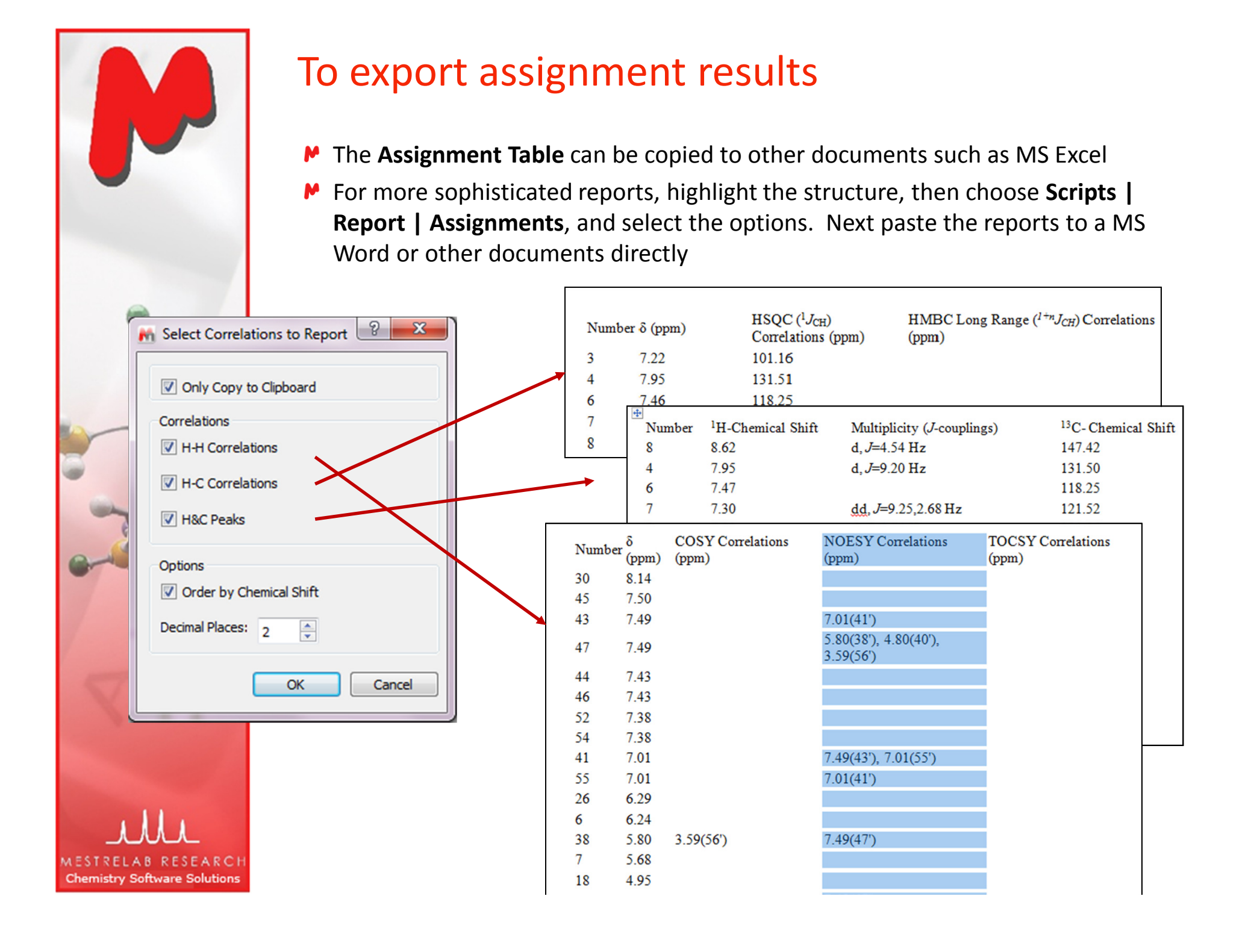

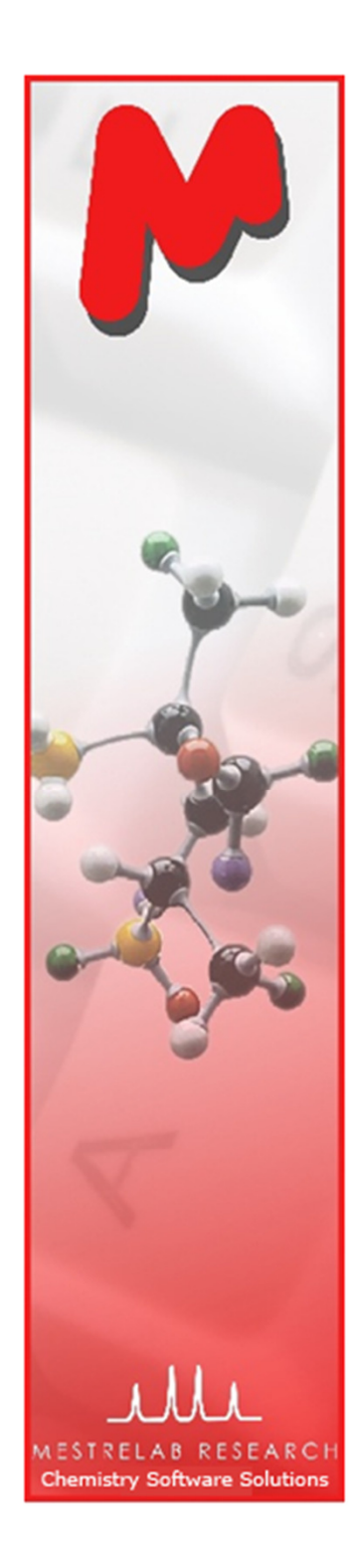

#### To improve NMR prediction using your assignments

M After you are done with the assignment of a 1D spectrum, choose Predict | Update 1H User DB to save it as a knowledgebase for H-1 prediction. This will improve the 1H prediction of similar structures

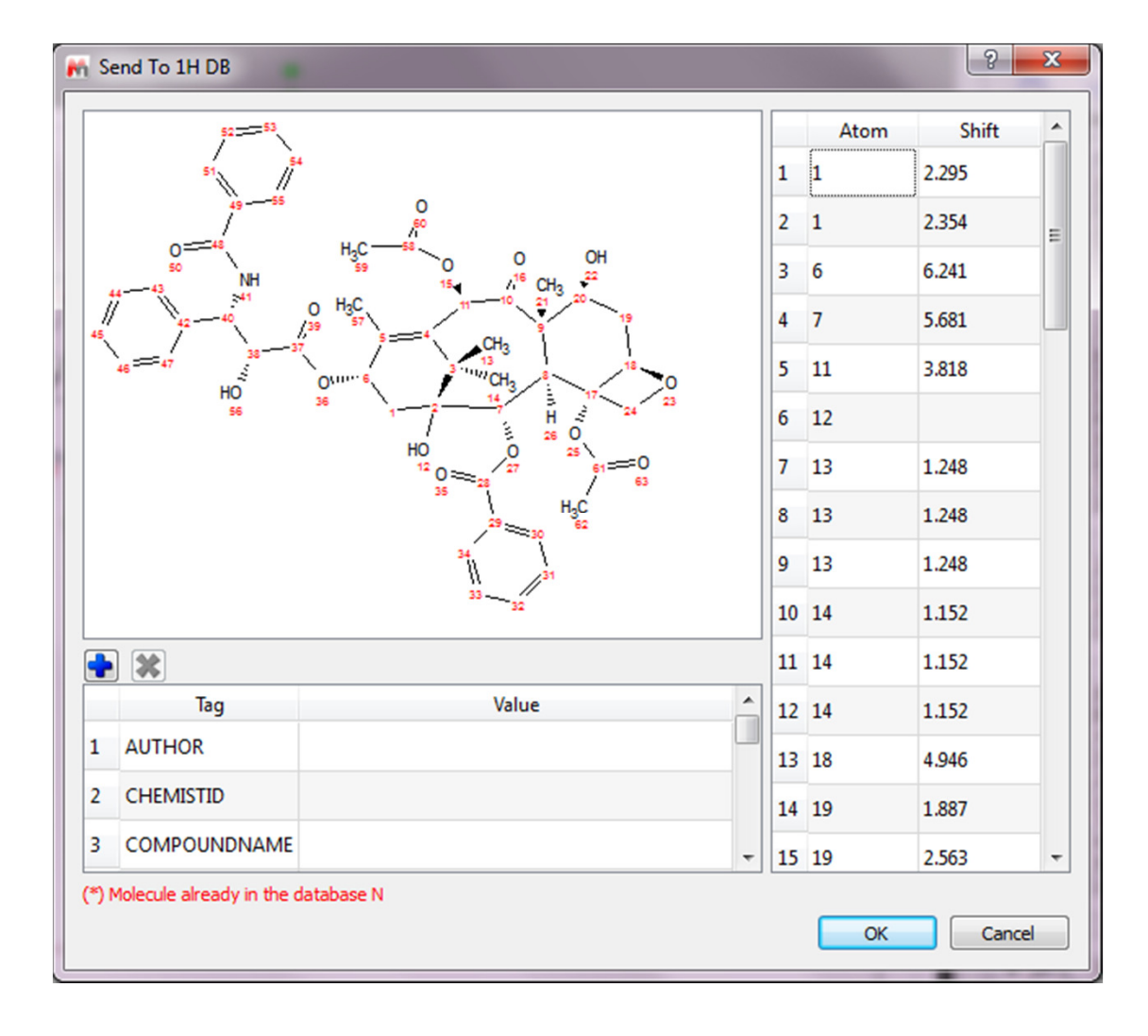

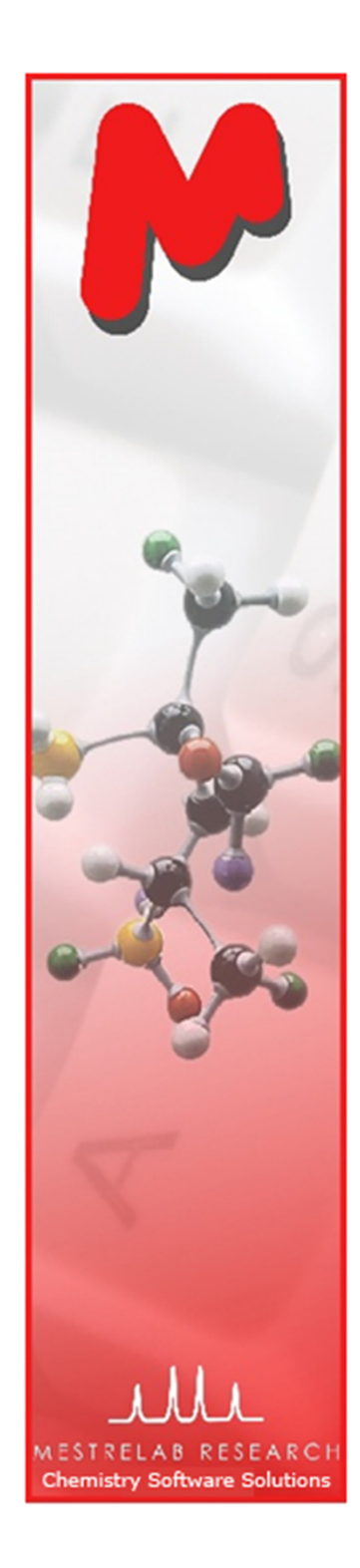

#### To improve NMR prediction using your assignments

**™** The prediction is usually improved after you save your assignments to Mnova NMRPredict Desktop

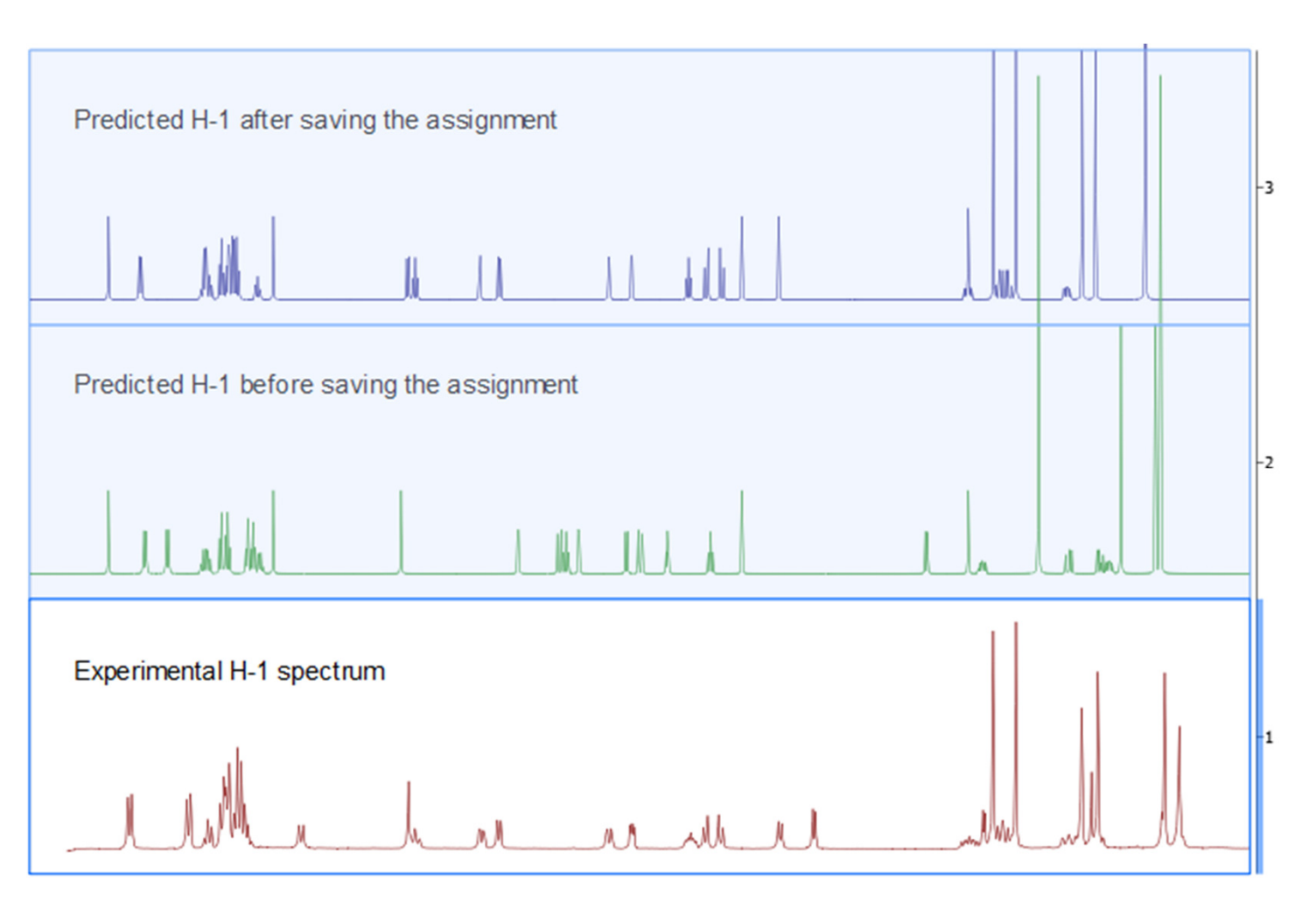

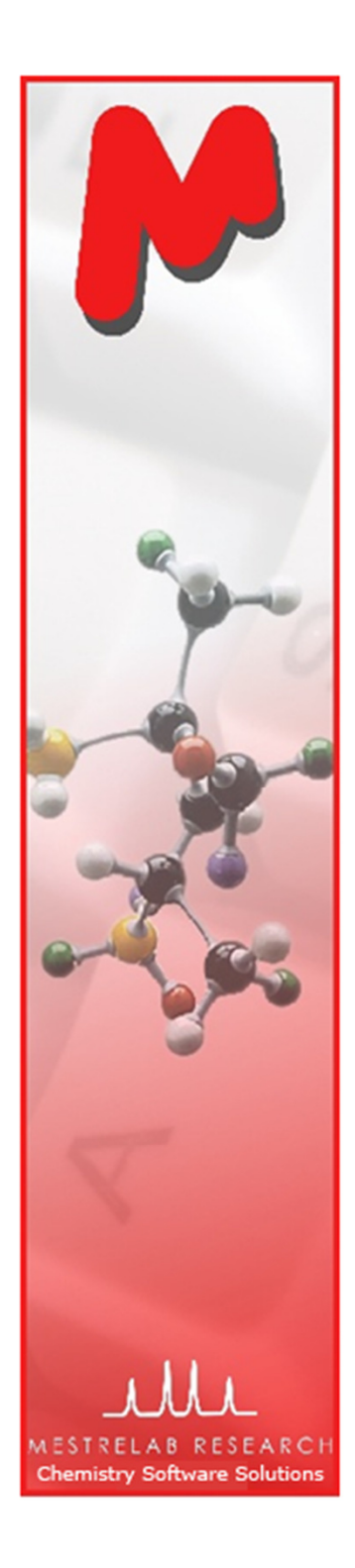

#### Summary

- Mnova NMR provides intuitive and easy-to-use tools for processing and assigning multiple 1D and 2D NMR spectra
- M The relevant tables and script make it very easy to report and publish such results
- Mnova NMRPredict Desktop can be used to assist the assignment or verify your results. Your assignments can be used to improve the precision of NMR prediction
- We are working to automate the assignment of H-1 and HSQC
- For 45 day free trial of Mnova, go to <u>www.mestrelab.com</u> and download and<br>install, or write to me at chen neng@mestrelab.com install, or write to me at chen.peng@mestrelab.com